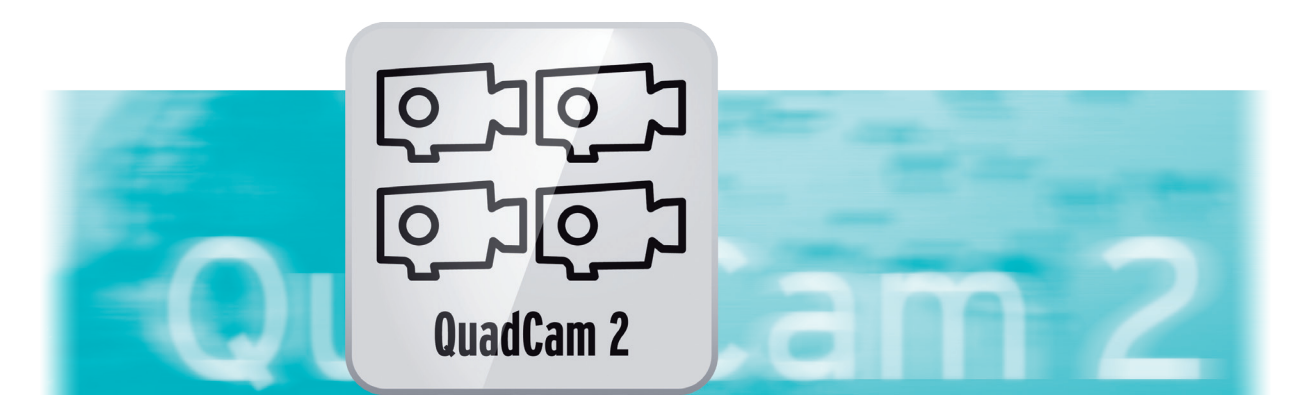

# QuadCam 2 Bedienungsanleitung

für Casablanca und PC

**MACRO**SYSTEM

#### Rechtliche Hinweise

Der Inhalt dieses Dokuments kann sich unangekündigt ändern und stellt keine Verpflichtung seitens der MacroMotion GmbH dar. Ohne ausdrückliche schriftliche Genehmigung der MacroMotion GmbH darf kein Teil dieses Handbuchs in irgendeiner Form kopiert, übertragen oder anderweitig reproduziert werden. Alle Produkt- und Firmennamen sind Warenzeichen ihrer jeweiligen Eigentümer.

Wir empfehlen Ihnen, die Hinweise in dieser Bedienungsanleitung genau zu beachten, um Bedienungsfehler auszuschließen.

Wir haben sehr große Sorgfalt auf die Programmierung und die Prüfung dieses Programms verwendet. Da eine völlig fehlerfreie Anwendungssoftware nach bisherigen Erkenntnissen nicht unter allen Umständen und jederzeit gewährleistet werden kann, können wir leider nicht völlig ausschließen, dass sich Mängel eingeschlichen haben. Die MacroMotion GmbH und deren Fachhändler gewährleisten daher nicht die störungsfreie Anwendung des Produktes bzw. dessen völlige Fehlerfreiheit.

Hinsichtlich etwaiger Gewährleistungs-, Haftungs- und/oder Schadensersatzansprüche gelten die Regelungen in den Allgemeinen Geschäftsbedingungen der MacroMotion GmbH.

Wir übernehmen keine Haftung für einen möglichen Daten- oder Zeitverlust und daraus eventuell entstehende Folgeschäden, denn wir haben keinerlei Einfluss auf die korrekte Programminstallation und -bedienung durch den Kunden haben. Die MacroMotion GmbH und deren Fachhändler sind folglich nicht haftbar für Fehler sowie unbeabsichtigte Beschädigungen in Verbindung mit der Installation oder Anwendung des Programms QuadCam 2.

Schadens- und Aufwendungsersatzansprüche des Käufers, gleich aus welchem Rechtsgrund, insbesondere wegen Verletzung von Pflichten aus dem Schuldverhältnis und aus unerlaubter Handlung, sind also ausgeschlossen. Dies gilt nicht, soweit zwingend gehaftet wird, z.B. nach dem Produkthaftungsgesetz, in Fällen des Vorsatzes, der groben Fahrlässigkeit, wegen der Verletzung des Lebens, des Körpers oder der Gesundheit, wegen der Verletzung wesentlicher Vertragspflichten. Der Schadensersatzanspruch für die Verletzung wesentlicher Vertragspflichten ist jedoch auf den vertragstypischen, vorhersehbaren Schaden begrenzt, soweit nicht Vorsatz oder grobe Fahrlässigkeit vorliegt oder wegen der Verletzung des Lebens, des Körpers oder der Gesundheit gehaftet wird. Eine Änderung der Beweislast zum Nachteil des Bestellers ist mit den vorstehenden Regelungen nicht verbunden.

Weder die MacroMotion GmbH noch deren Fachhändler sind für Schäden aus direkter oder indirekter Folge, die aus dem Gebrauch der Software oder der Bedienungsanleitung entstehen, verantwortlich. Dies gilt insbesondere für entgangenen Gewinn und Aufwandsersatz. Jegliche stillschweigende Gewährleistung ist ausgeschlossen, einschließlich der Gewährleistung auf Eignung der Software bzw. der Bedienungsanleitung für einen bestimmten Zweck.

Bitte beachten Sie daher, dass Sie Ihr Videomaterial vor Ingebrauchnahme des Gerätes sichern. Wir empfehlen, das Videomaterial nicht zu löschen, bzw. zuvor eine Sicherungskopie zu erstellen.

Da sich nach der Drucklegung des Handbuchs eventuelle Änderungen in der Software ergeben haben, können die Darstellungen und Beschreibungen der Funktionen in diesem Handbuch von der Software abweichen.

# Inhaltsverzeichnis

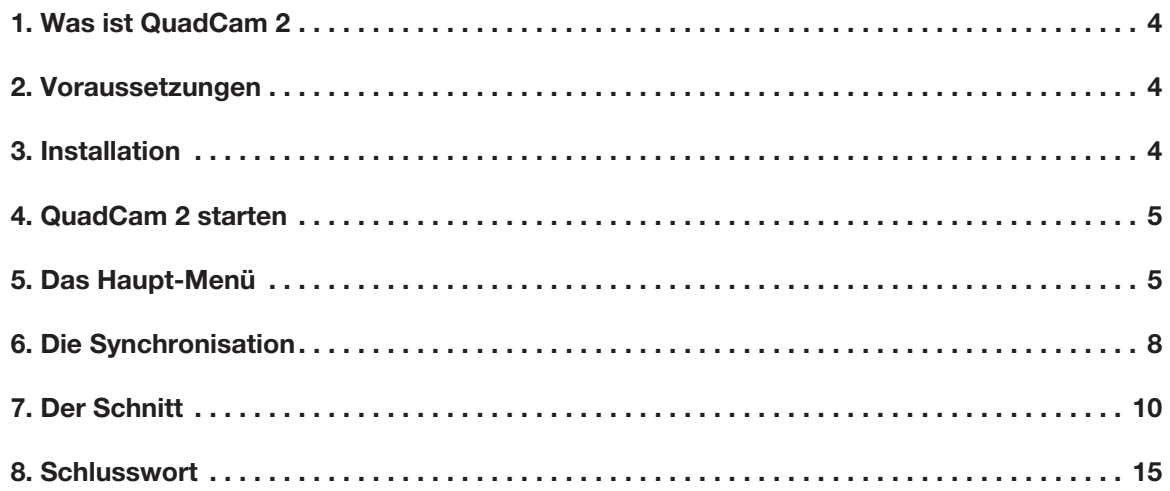

# 1 Was ist QuadCam 2?

QuadCam 2 ist ein Update der im Jahr 2004 veröffentlichten Casablanca-Software QuadCam. QuadCam war damals sensationell und auf anderen Schnitt-Systemen so nicht realisierbar:

Vier Kameras, deren Szenen nach erfolgter Synchronisierung einen Live-Schnitt mit beliebigen Kamera-Wechseln zuließen, wobei die Lippen-Synchronität immer gewahrt blieb.

Das war – und ist auch noch – ein ganz wichtiges Programm für alle Theater-, Konzert-, Sport- und sonstigen Veranstaltungs-Filmer, die auf einfache Art ein mit mehreren Kameras gefilmtes Ereignis zu einem Film "aus einem Guss" machen wollten, ohne bei jeder Szene die Mund- oder sonstigen Bewegungen neu abstimmen zu müssen.

Bei allen Vorteilen war QuadCam aber gewöhnungsbedürftig:

So schön der Live-Schnitt ist und wie leicht der Kamera-Wechsel per "klick" auch von der Hand geht, die Konzentration fällt – nicht nach ein paar, aber nach einigen zehn Minuten – zunehmend schwerer. Und ... einmal "verklickt" bedeutet einen Neu-Anfang der ganzen Angelegenheit.

Die "Korrektur-Zeit" der einmal per Live-Klick festgelegten Aufteilung beträgt drei Sekunden, da darf man nicht allzu lange "pennen" und keinen Kamera-Einsatz verpassen.

Vier Kameras waren damals – und sind immer noch – sehr viel. Aber die technischen Ansprüche wachsen, die Zahl der Kameras auch.

Und so gab es immer wieder Wünsche und Anfragen nach einem QuadCam für mehr Kameras. Einem QuadCam, in dem der Live-Schnitt möglich, aber nicht mehr unbedingt nötig ist. Einem QuadCam, das auch eine längere Korrektur-Zeit als 3 Sekunden zuläßt.

Einem QuadCam, das schon im Programm eine Timeline-Darstellung zeigt, ein Undo und ReDo und die Weiter-Bearbeitung zu einem gänzlich späteren Zeitpunkt erlaubt.

Wenn dieses QuadCam dann auch noch mehr als ein QuadCam-Projekt und wechselnden Ton von frei wählbaren Kameras zuließe und den Schnittsteuer-ShuttleTT unterstützte … und eine klare, gut und leicht zu bedienende Oberfläche aufwiese … dann kämen wir der Vorstellung von einem modernen Mehrkamera-Programm schon sehr nahe … bzw. wir haben … QuadCam 2 … in dem all diese Wünsche realisiert und diverse nützliche Funktionen eingebaut wurden, auch ohne dass sie sich jemand explicit gewünscht hätte.

Insofern ist QuadCam 2 zwar ein Update des "guten alten" QuadCam und sollte sich von QuadCam-Profis ohne große Umstellungen bedienen lassen, ist aber gleichzeitig im "look and feel" so komplett neu, dass man diesem Programm auch gut und gerne einen neuen Namen hätte geben können, zumal das "Quad" – für vier – mit QuadCam 2 nicht mehr ganz richtig ist … sechs Kameras sind es, die das Programm aktuell unterstützt.

Legen Sie also getrost los mit den Dreharbeiten für Ihr nächstes Mehrkamera-Filmprojekt, das Sie mit vier + 2 Kameras und QuadCam 2 erfolgreich zum Abschluss bringen können !!

# 2 Voraussetzungen

QuadCam 2 ist kompatibel mit allen Casablanca Systemen, auf denen Bogart SE (ab Version 5.10, 6.4, 7.2) als Systemsoftware installiert ist.

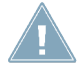

*Achtung: Bitte achten Sie darauf, dass die jeweils neueste Version der Bogart-Systemsoftware installiert ist.*

# 3 Installation

QuadCam 2 wird wie alle anderen optionalen Zusatz-Programme in der Abteilung "Umgebung", dort unter "Einstellungen", "System" und dann "Produkt installieren" installiert.

**Bogart Linux:** Legen Sie dazu bitte, wenn Sie sich in der Rubrik "Produkt installieren" befinden, die CD oder DVD mit den Zusatzprodukten ein, warten einen Moment, bis das Produkt erscheint und wählen dann "aktivieren", um QuadCam 2 auf die System-Festplatte zu kopieren.

*Bogart Win:* QuadCam 2 findet sich in einem Zip-komprimierten Ordner. Wenn dieser Ordner entpackt ist, sieht man die Datei "QuadCam 2 1.xxx DE.msi". Nach Doppelklick dieser Datei läuft die Installations-Prozedur von QuadCam 2 ab. Danach kann man QuadCam 2 unter "Produkt installieren" finden und "aktivieren".

Das System wird Sie nach dem Freischaltcode fragen, den Sie bei Ihrem Fachhändler erworben haben. Geben Sie den 12-stelligen Code ein, und bestätigen Sie Ihre Eingabe mit "Ok". Eine gelungene Freischaltung erkennen Sie daran, dass hinter dem Eintrag "QuadCam 2" der Eintrag "(aktiv)" angezeigt wird.

QuadCam 2 kann als Demoversion benutzt werden, es können dabei nur Szenen bis max. 30 Sekunden Länge hinzugefügt werden. Das Endergebnis kann nur 10 Mal ins Storyboard eingefügt werden.

### 4 QuadCam 2 starten

Der Start von QuadCam 2 erfolgt über das "Bearbeiten"-Menü. Dort wird unter "Spezial" das Programm QuadCam 2 (im folgenden auch "QC2") gestartet (Bild 01).

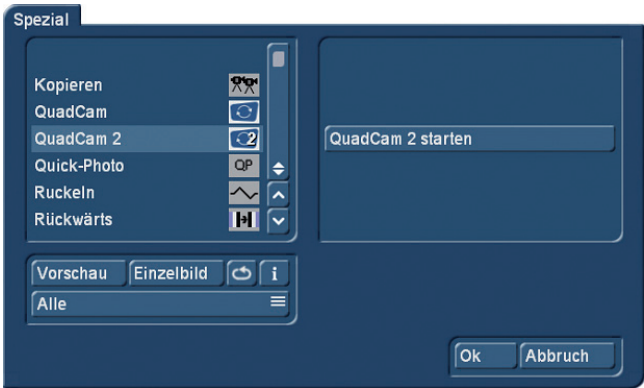

#### Bild 01

Vorher sollte man tunlichst die benötigten Szenen in das Projekt eingespielt haben. QuadCam 2 funktioniert mit allen Projektformaten, die Bogart bietet, also von SD-Projekten mit 720 x 576 Bildpunkten bis hin zu 4k-Projekten (unter Bogart für Windows) mit 4.096 x 2.160 Bildpunkten.

Wenn man für die Aufnahmen verschiedene Kamera-Typen genutzt hat, empfiehlt es sich, ein Projekt-Format auszusuchen und dann die verschiedenen Szenen in diesem Projekt "zusammenzufahren". Wir haben zu Testzwecken (und auch für dieses Handbuch) mit 5 verschiedenen alten und neuen Kameras gefilmt und alle Szenen in einem UHD-Projekt mit 3.840 x 2.160 Bildpunkten und 25 Vollbildern (p25) versammelt. Die maximale Auflösung der Projekte orientiert sich an den jeweiligen Möglichkeiten des Casablanca-Systems, auf Casablanca3-Systemen sind es maximal 1.920 x 1.080 Bildpunkte, auf Casablanca4-Systemen die oben beschriebenen 4.096 x 2.160 Bildpunkte.

Die Kameras waren – geordnet von alt nach neu: Eine Sony HC-3 (HDV), eine Rollei Bullet 5s Action-Cam (AVCHD), eine professionelle Sony EX-1 (XD-Cam), eine Foto-Video-Kamera Sony NEX5 (AVCHD) und eine aktuelle 4k-Kamera Sony FDR-AXP33 (4k).

Wir haben ein Ereignis, die Probe eines Spielmannszuges, mit zwei fest installierten Kameras (EX-1 und HC-3) und zwei mobilen Kameraleuten (mit NEX5 und AXP33) aufgenommen, die Rollei Bullet wurde einem der Akteure mitgegeben, der das Ereignis aus seiner Perspektive filmte.

Die aktuell in der Ablage angewählte Szene spielt keine Rolle, wir starten QuadCam 2.

### 5 Das Haupt-Menü

Nach dem Start befinden wir uns im QuadCam 2-Hauptmenü und sehen erst einmal jede Menge Schalter (Bild 02). Anhand der Nummerierung erklären wir zunächst kurz, was hinter den einzelnen "Abteilungen" steckt und welche Möglichkeiten sie bieten.

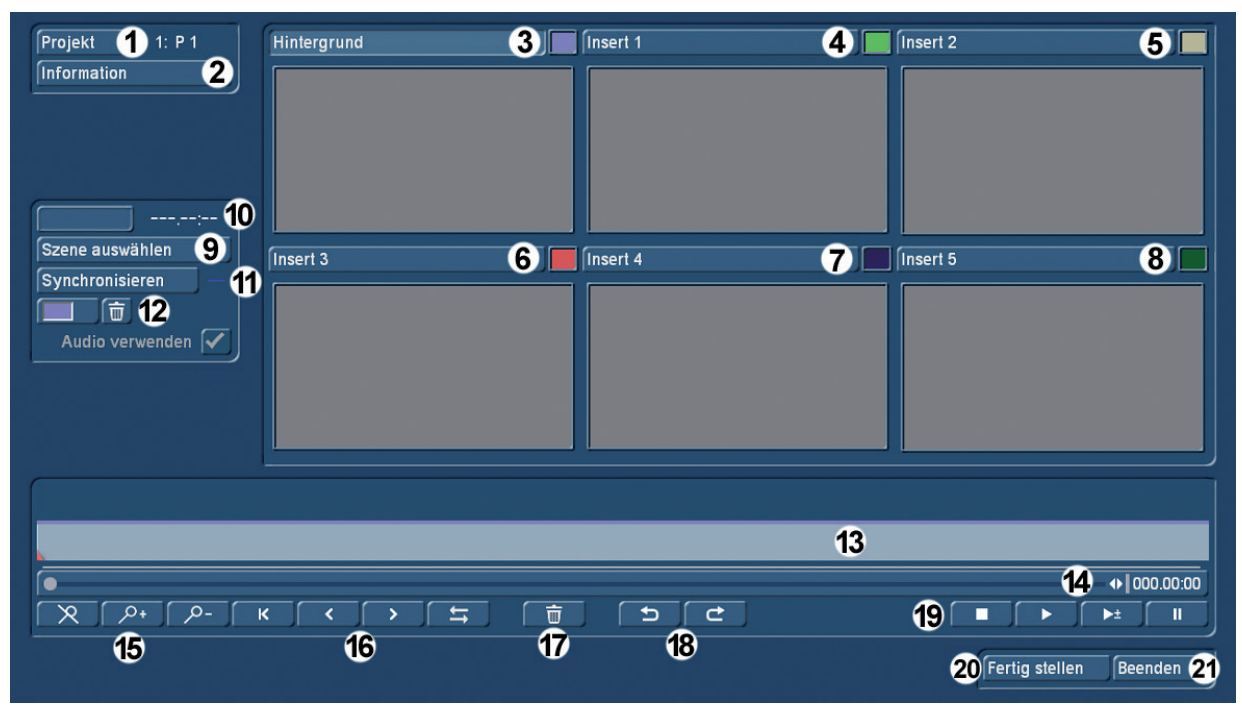

Bild 02 QuadCam 2-Hauptmenü

Links oben (1) können wir das QC2-Projekt auswählen (Bild 03). QuadCam 2 erlaubt die Auswahl 10 verschiedener QC2-Projekte. Man kann dem Projekt, wie auch in den normalen Projekteinstellungen, einen Namen geben, es kopieren oder es löschen.

Hier in den Projekt-Einstellungen wird auch festgelegt, wie viele Szenen (Kameras) in diesem Projekt genutzt werden können (2 bis 6) und wie lang die "Korrekturlänge" sein soll.

5 Sekunden sind voreingestellt, der Einstell-Zeitraum reicht von 0:00 bis 10:00 Sekunden.

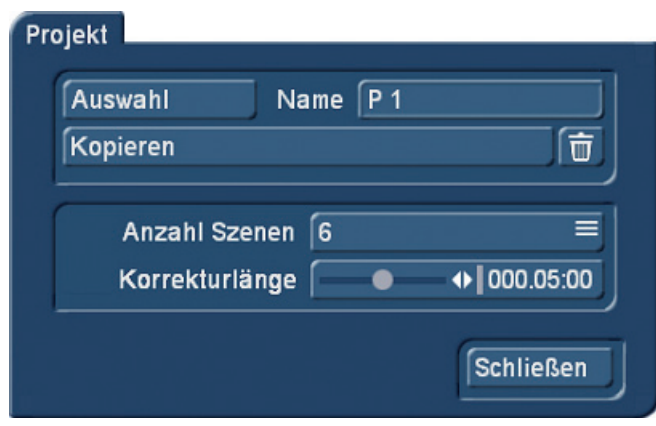

#### Bild 03

Zu den "Informationen" (2) kommen wir später, zunächst sollte man jetzt die "Hintergrund"-Spur (3) anund dann eine Hintergrund-Szene auswählen (9).

Der Ton des QC2-Projektes wird zunächst einmal von dieser Hintergrund-Szene genutzt, mit "Szene auswählen" (9) füllen wir die Spur mit einer Video-Szene, in unserem Beispiel haben wir die XD-Cam, unsere professionelle stationäre Kamera mit gutem Mikrofon, ausgewählt (Bild 04). Die Farbe, mit der diese und die anderen 5 Szenen markiert werden, lässt sich mit einem Standard-Farb-Dialog (links neben (12)) einstellen.

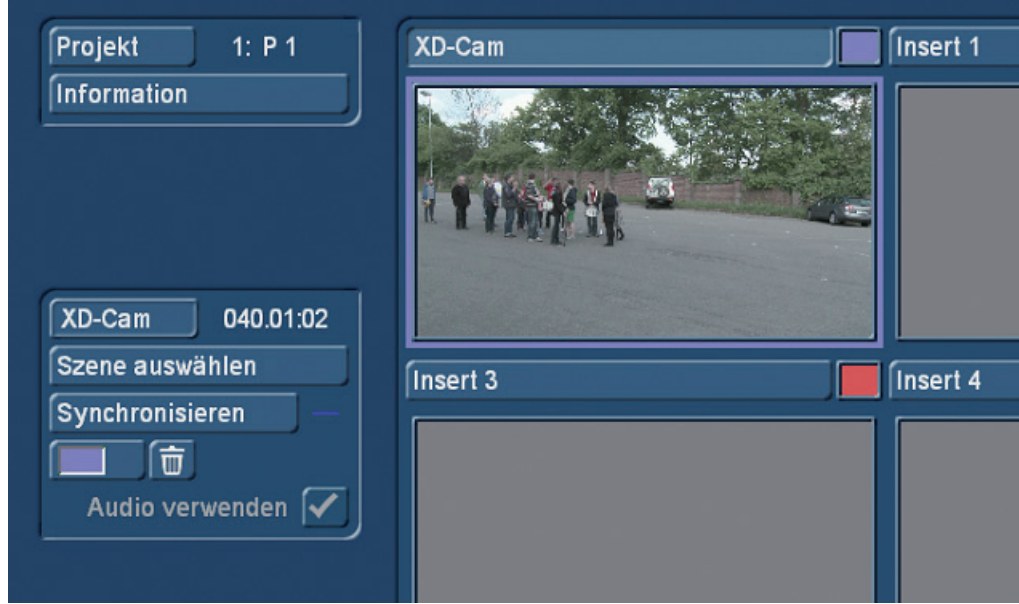

#### Bild 04

Der Name und die Länge der Szene wird auf der linken Seite (Bild 02 (10)) angezeigt. Wenn der Ton mit einem separaten Audio-Recorder aufgenommen wurde (bei Konzert-Mitschnitten durchaus üblich), erzeugt man aus diesem Ton über die Funktion "Tonstück -> Szene" eine neue Szene und lädt diese Szene als Hintergrund ein.

Der nächste Schritt ist die Anwahl von "Insert1" (4) und die Auswahl der Szene, die in die zweite Spur gelegt werden soll (Bild 05).

Nach Anwahl dieser Spur könnte man jetzt auch ein Häkchen bei "Audio Verwenden" setzten, um den Ton des Inserts 1 als Ton des QuadCam 2-Projektes zu nutzen.

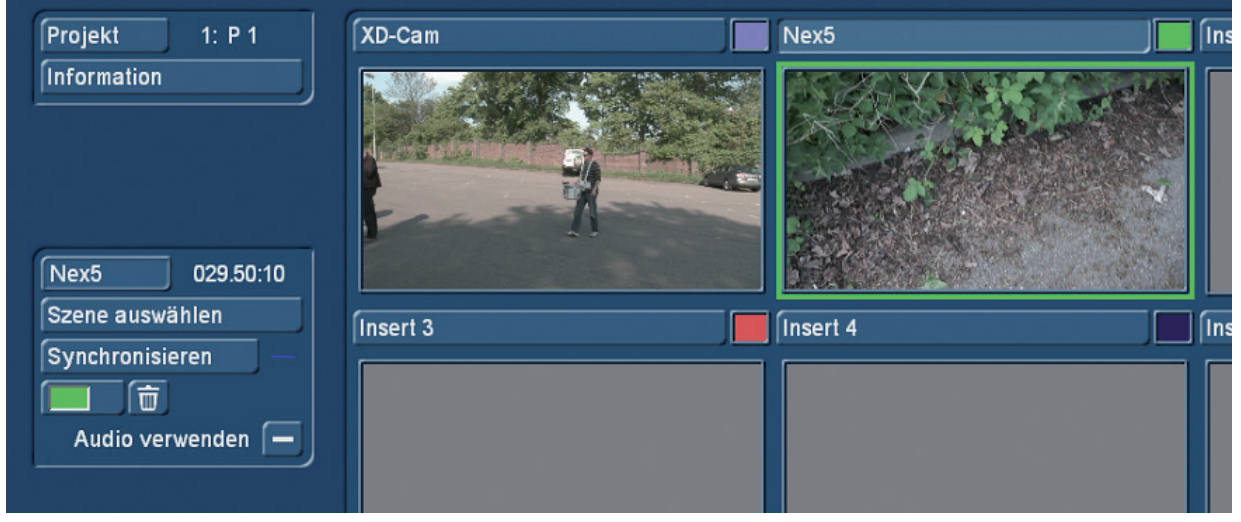

#### Bild 05

Da wir unsere Kameras ungefähr (aber eben auch nur ungefähr) zeitgleich gestartet haben, sollten wir jetzt im nächsten Schritt unsere beiden Szenen "synchronisieren" (Bild 02 (11)).

# 6 Die Synchronisation

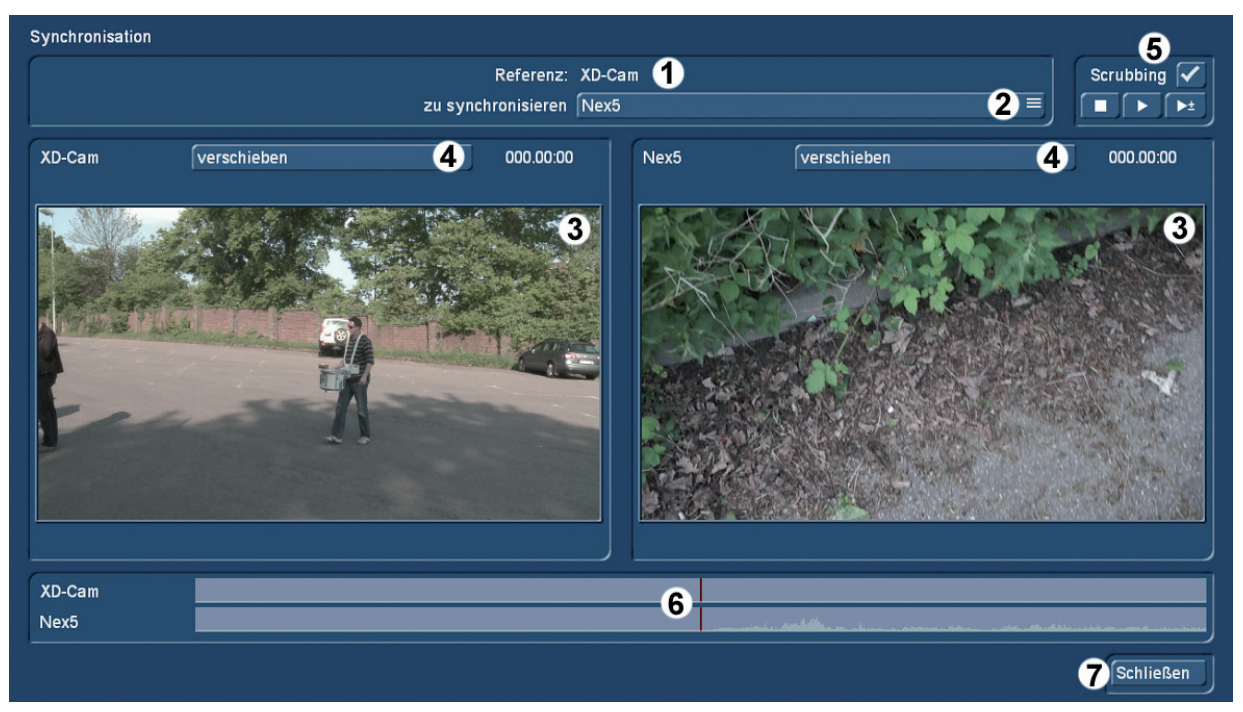

#### Bild 06

Oben im Fenster wird die Referenz-Szene angezeigt (1), darunter die "zu synchronisierende" Szene (2). Die Referenz-Szene ist immer die als Hintergrund geladene Szene. Wenn man mehrere Insert-Szenen geladen hat, werden sie unter (2) einzeln hintereinander angewählt.

Um zwei Szenen bzw. Kameras synchron (Vorschau (3) links und rechts) einzustellen, sollte man zunächst auf der Referenz-Kamera "verschieben" (4) anwählen und sich eine charakteristische Einstellung (optisch sieht man in der Vorschau, akustisch unten (6) in der Audio-Hüllkurve) aussuchen.

Diese Einstellung gilt es dann in der zu synchronisierenden Kamera ebenfalls zu finden.

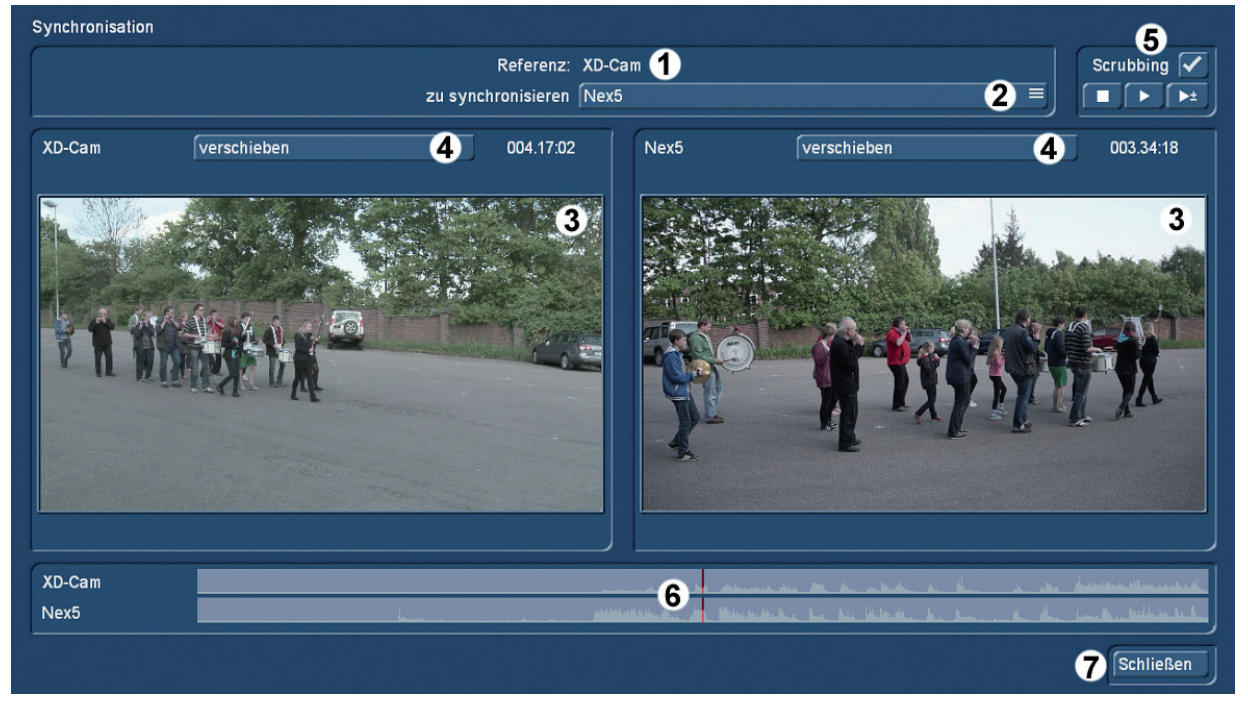

#### Bild 07

Hier (Bild 07) sehen wir zwei Szenen, die aufeinander abgestimmt wurden, man sieht die Übereinstimmung der Audio-Hüllkurven (6) sehr schön, oben rechts unter "Scrubbing" (5) kann man sich (bei angewählter Option) mit  $\blacktriangleright$  die beiden Szenen ansehen, sie mit  $\blacktriangleright$  anhalten oder sich mit  $\blacktriangleright^{\pm}$  die drei Sekunden vor und nach der gewählten Markierung abspielen lassen. Auf diese Weise sollte man zunächst einmal zwei und dann in der Folge alle weiteren Szenen auf die Referenz-Szene synchronisieren, um dann mit der eigentlichen Schnitt-Arbeit zu beginnen. Wenn das passiert ist, verlassen wir mit "schließen" (7) unser Synchronisations-Fenster.

Zurück im QuadCam-Hauptmenü sehen wir bei Anwahl einer jeden Szene, ob sie synchronisiert ist oder nicht, kenntlich am grünen Häkchen neben dem "synchronisieren"-Knopf (Bild 08). Vorher war dort (siehe Bild 04 und Bild 05) ein blauer Strich.

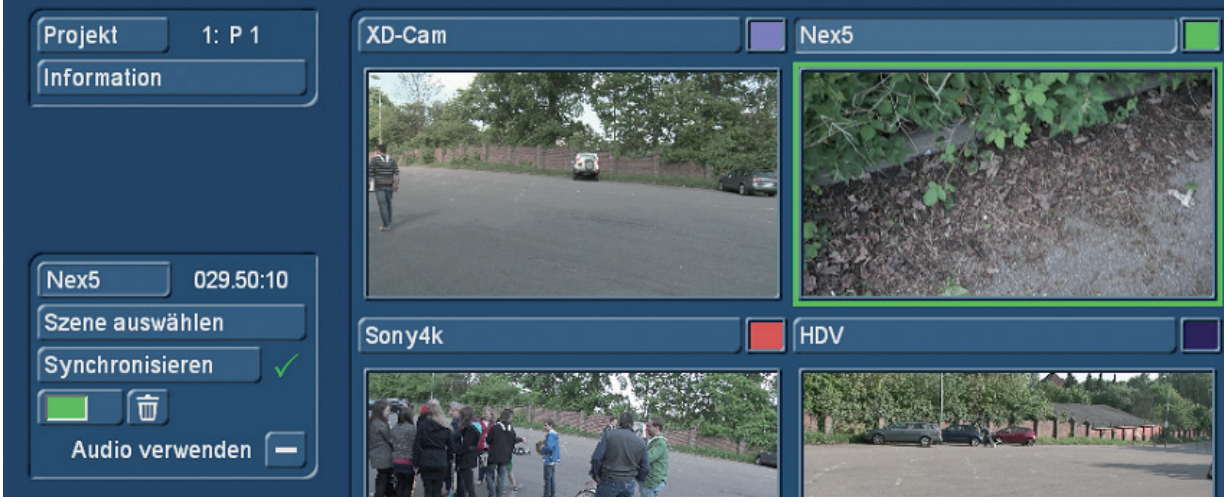

#### Bild 08

Jetzt können wir, wir hatten es vorhin schon angesprochen, einmal die "Information" zum Projekt abrufen (Bild 09).

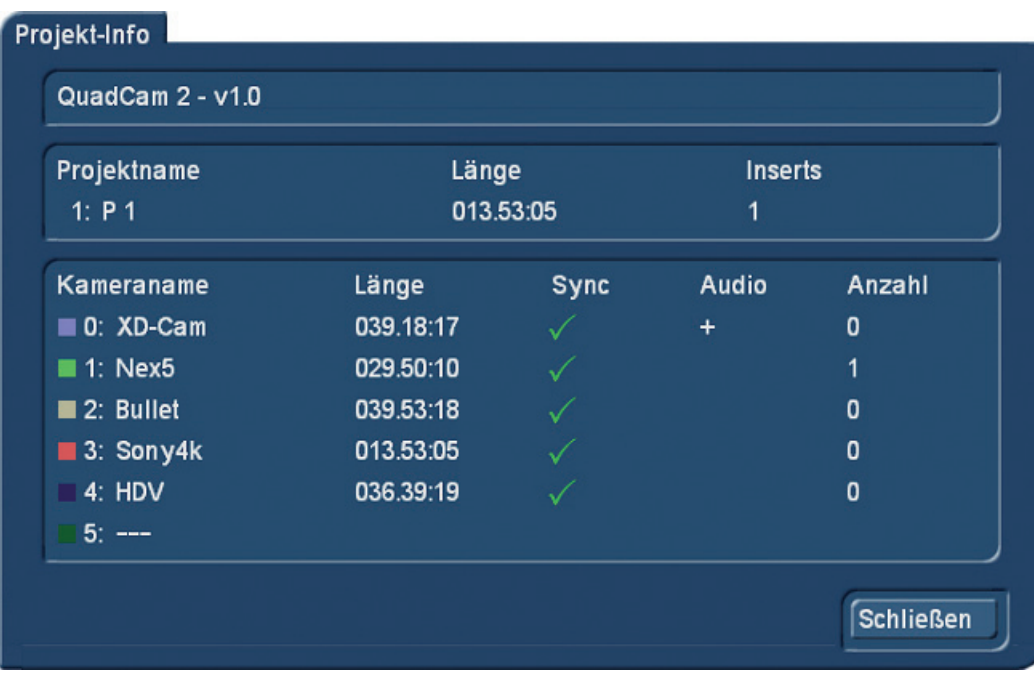

#### Bild 09

Hier sehen wir jetzt, mit welcher QuadCam 2-Version wir arbeiten und können den aktuellen Projektnamen und die Länge des Projektes (orientiert sich an der Kürzesten der beteiligten Szenen) besichtigen. Wir sehen, welche Szenen mit welcher Länge eingefügt wurden und ob sie synchronisiert sind. Außerdem informiert uns das System darüber, welche Audio-Spur als System-Audio fungiert. Die "Inserts" und "Anzahl" werden erst interessant, wenn wir den Schnitt begonnen haben, was jetzt gleich nach Verlassen der Projekt-Info passieren soll.

# 7 Der Schnitt

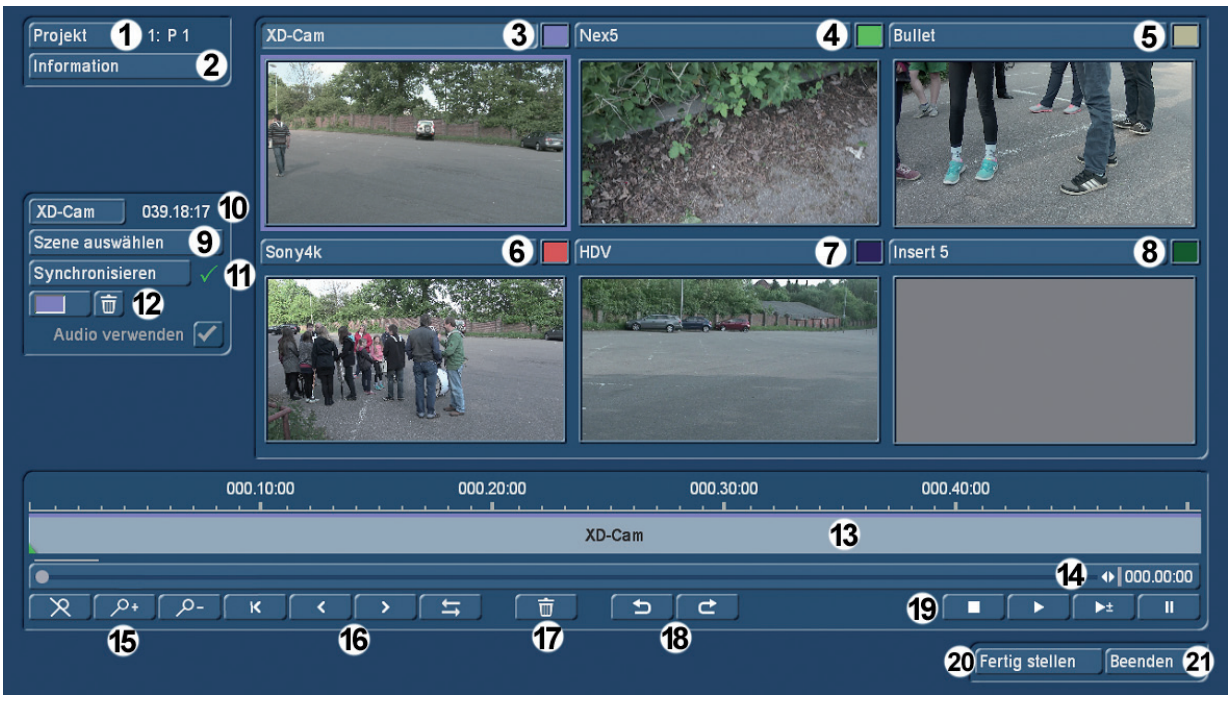

#### Bild 10

Zurück im Hauptmenü (Bild 10), sehen wir, dass die synchronisierten Szenen in unseren Fenstern 1 bis 5 allesamt auf ihren Anfangsbildern stehen. Da wollten wir aber gar nicht loslegen, sondern natürlich erst, wenn alle Szenen auf den von uns ausgesuchten Anfangsbildern stehen.

Das ist aber kein Problem, wir haben ja unten (13) eine Timeline, durch die wir mit einem Schieber (14) "fahren" können. Wir wählen also unsere Hintergrund-Szene (XD-Cam) an, sie wird farbig umrandet und links (10) aufgeführt, ist also aktiv.

Dann "packen" wir den Schieber (14) an und ziehen ihn einfach einmal nach rechts.

Sofort fangen alle fünf Bildchen an zu "leben", wir fahren durch den Film langsam nach hinten, bis wir an die Stelle gelangen, an der wir unseren Schnitt beginnen wollen (Bild 11).

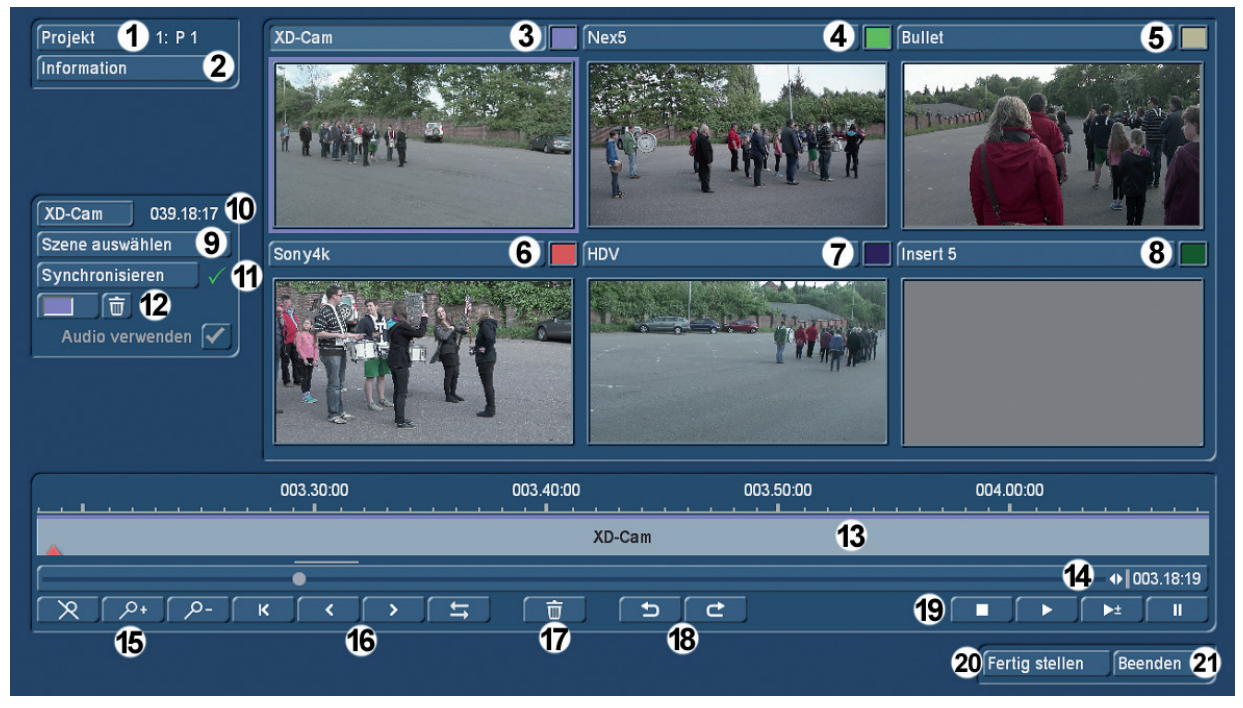

Bild 11

Jetzt noch ein paar Sicherheits-Sekunden zurück, und wir können starten. Es fällt beim Schieben durch den Film auf, dass sich die Zeitangaben über der Timeline mit der Bewegung des Schiebers auch mitbewegen, wir starten unseren Schnitt jetzt bei ca. 3 Minuten 20 Sekunden, wir hatten also – sehen wir im Nachherein – einiges an Sicherheitspuffer beim Ausrichten und Starten der diversen Kameras eingebaut.

Die Zoom-Stufen unserer Timeline lassen sich jederzeit mit den "Lupen-Schaltern" (15) variieren, die durchgestrichene Lupe ganz links fährt maximal zurück, denselben Effekt erreicht man, wenn man die "Minus-Lupe" anklickt, bis sich nichts mehr bewegt.

Mit der "Plus-Lupe" können wir bis auf Einzelbilder (also 25stel Sekunden) vergrößern.

Wir lassen die Einstellung aber vorerst, wie sie ist und legen erst einmal los. Mit den "Stop"-, "Play"und "Pause"-Schaltern (19) lassen wir die Szenen laufen, stoppen oder beenden den Schnitt.

Ein Druck auf "Abspielen" **Startet alle Szenen, gleichzeitig fängt das kleine rote Dreieck Aunten** in der Timeline an, nach rechts zu laufen. Darum kümmern wir uns aber erst einmal gar nicht, sondern achten auf unsere fünf Szenen.

Los geht der Film mit der Hintergrund-Szene, die uns auch den Ton liefert. Wir können jederzeit durch einen Maus- oder Trackball-Klick auf eine der anderen Szenen wechseln, die farbig markiert wird.

Während wir die Szenen wechseln (und dabei merken, dass unsere stationären Kameras öfter einmal auch gar nichts von unserer sehr mobilen Kapelle zeigen), werden die gewählten Szenen entsprechend ihrer Länge unten auf der Timeline eingezeichnet (Bild 12).

Nach einer Weile stoppen wir unseren Schnitt durch Druck auf die Stopp-Taste (19) und schauen uns einmal an, was wir bis jetzt geschnitten haben.

Das bewerkstelligen wir, indem wir den Schieber (14) auf den Anfang zurückfahren und dann mit "Play" (19) unseren Mehrkamera-Schnitt ablaufen lassen.

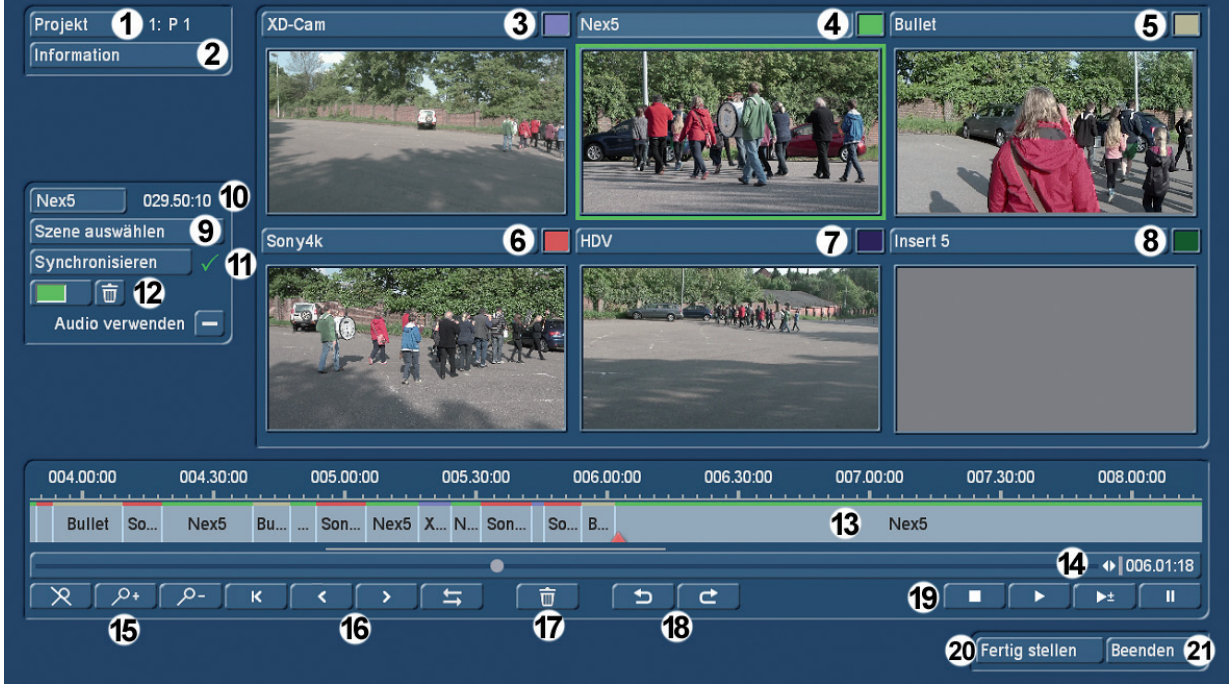

#### Bild 12

Nun läuft das rote Dreieck munter von links nach rechts durch die Szenen und oben sehen wir unseren Schnitt, die jeweils "aktive" Szene ist umrandet.

Im Zwei-Monitor-Betrieb wird uns das Endergebnis gleichzeitig als Vollbild auf dem Video-Monitor dargestellt. Das ist für die Endkontrolle auf alle Fälle besser, man kann natürlich auch mit den kleinen, wechselnden Bildchen leben, das "Nachspringen" mit den Augen erfordert aber erheblich mehr Konzentration.

Wenn uns alles gefällt, können wir, nachdem das rote Dreieck den letzten Schnitt passiert hat, einfach wie zuvor weiterschneiden, indem wir nach Betätigung der Abspielen-Taste wieder beginnen, unsere wechselnden Perspektiven oben auszuwählen.

Sollten wir einen Fehler gefunden haben, zumeist ein zu früher Ein- oder Ausstieg aus einer Szene oder eine doch nicht passende Einstellung, kann QuadCam 2 seine Stärken und seine Flexibilität zeigen:

Zunächst einmal zoomen wir etwas näher an die betreffende Stelle heran. Wenn man in die Timeline klickt, springt die Markierung (das rote Dreieck) an die Stelle, die man mit dem Mauszeiger angewählt hatte.

Das Dreieck bleibt rot (und ist dann nur eine Markierung), wenn man es irgendwo mitten in der Szene platziert.

Grün wird das Dreieck , wenn es auf einem Szenen-Anfang bzw. an der Schnittstelle zweier Szenen platziert wird.

Mit den Pfeil-Tasten (16)  $\overline{H}$  kann man von Schnittstelle zu Schnittstelle springen, der Pfeil mit Strich ganz links **K** führt an den Anfang des gesamten QuadCam 2-Schnittes.

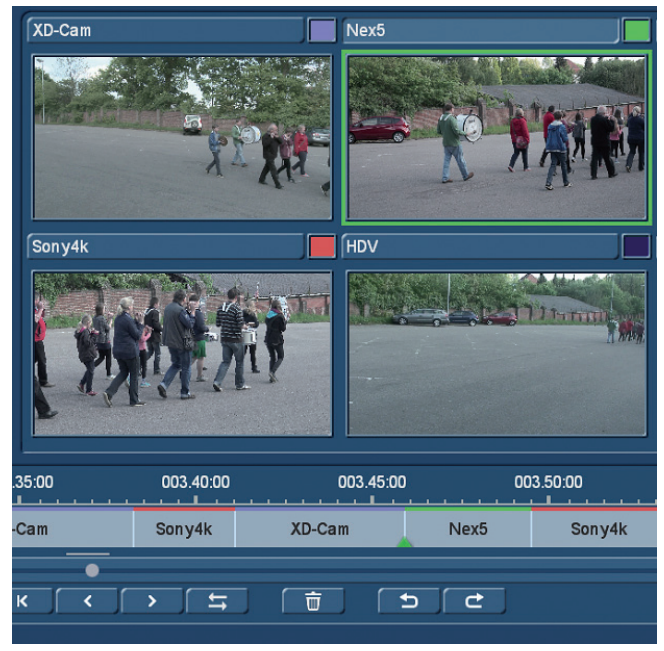

#### Bild 13

Wenn man solch einen grünes Dreieck mit der Maus anwählt oder den Doppelpfeil **auch aktiviert**, wird das Dreieck blau und die betreffende Schnittstelle "hängt" an der Maus, man kann sie also verschieben.

Dabei wird, wie in Bild 14 zu sehen, die eine Szene ("XD-Cam") länger und die andere Szene ("Nex5") kürzer, die Szenen vor und hinter unseren beiden betroffenen Kandidaten bleiben, wie sie sind.

Um die Schnittstelle zwischen zwei Szenen genauer zu begutachten, kann man mit **selektiv die** drei Sekunden Film vor und hinter der Markierung abspielen.

Möchte man sich von einem eingefügten Stück Film ganz verabschieden, markiert man es (rotes Dreieck) und befördert es mit einem Klick auf den Papierkorb (17) in eben diesen.

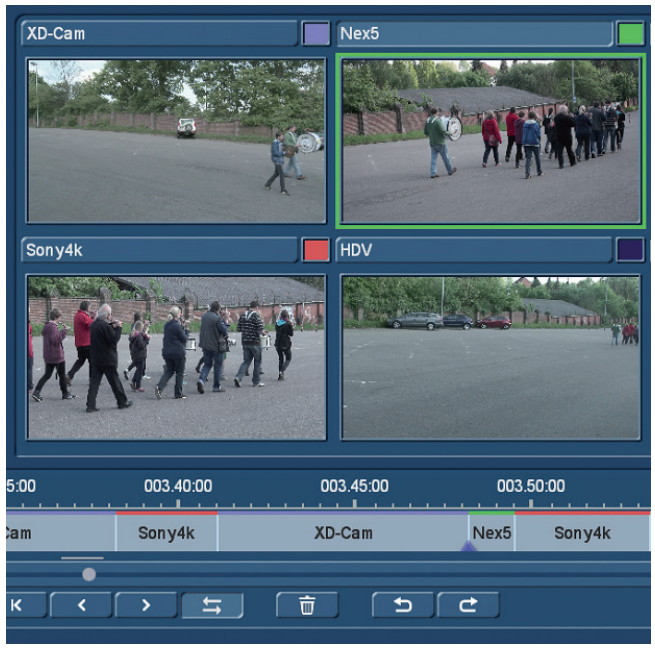

Bild 14

Sollte man die getroffene Entscheidung – zumindest bis zum Verlassen des QuadCam 2-Projektes – noch einmal überdacht oder gar bereut haben, kann man mit dem "Undo"(Rückgängig)-Schalter seine Entscheidung wiederrufen. Die in der Zwischenzeit vollbrachten "Taten" gehen dabei natürlich auch verloren. Mit "Redo"(Wiederherstellen)  $\Box$  können diese Entscheidungen wieder revidiert, die Änderungen also wiederhergestellt werden.

Beim Löschen einer Insert-Szene (und das sind ja alle Szenen außer der Hintergrundszene ganz zu Beginn, die lässt sich nicht löschen) verlängert sich das jeweils vor der gelöschten Szene liegende Filmstück um die Länge des gelöschten Inserts.

Man kann es, wenn es passt, dabei bewenden lassen. Oder aber man setzt die rote Markierung vor den betroffenen Bereich und schneidet das betreffende Stück einfach neu zusammen. Nach dem neu gebauten Abschnitt stoppt man den Schnitt, setzt die Markierung wieder auf das noch offene Ende und schneidet dort weiter.

Auf diese Weise kann man Stück für Stück - bei Bedarf auch noch einmal mittendrin – seinen Mehrkameraschnitt absolvieren. Bei Abnahme der Konzentration kann man QuadCam 2 auch einmal verlassen, um am nächsten Tag weiterzuarbeiten. Oder wann immer es einem gefällt.

Nachdem man eine Weile geschnitten hat (oder auch am Ende), erweist sich die vorhin schon beschriebene "Projekt-Info" als aufschlussreicher. Man sieht jetzt, wie lang das Projekt bisher geworden ist und welche Szenen wie oft verwendet wurden (Bild 15) Das ist eventuell nützlich, wenn man auf Ausgewogenheit der diversen Kamera-Perspektiven achten möchte oder muss.

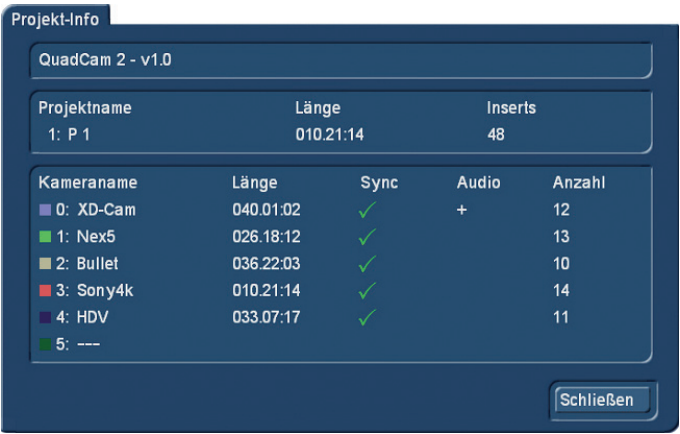

Bild 15

Wenn der Schnitt in Ordnung ist und alles "sitzt", ruft uns die Anwahl des "Fertig stellen"-Schalters (20) ein Menü auf den Bildschirm (Bild 16), das uns die Erstellung einer Insert-Szene mit – in unserem Beispiel - 60 Teilstücken ankündigt. Die 48 "Inserts" und die 12 malige Verwendung der Hintergrund-Szene aus der Projekt-Info ergeben die 60 Teilstücke.

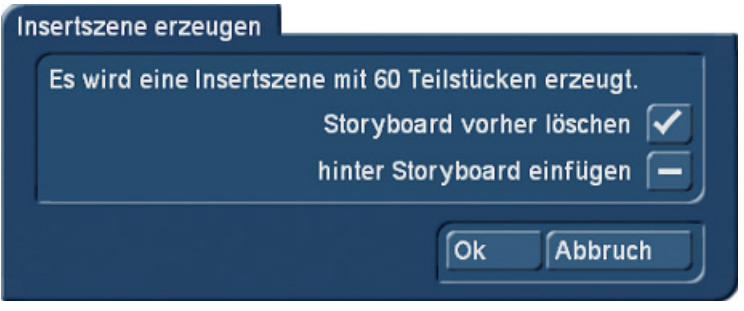

#### Bild 16

QuadCam 2 stellt uns dabei zwei Optionen zur Auswahl:

Entweder wird das Storyboard gelöscht und die 60 Teilstücke bilden das neue Storyboard. Gut, wenn man einen komplett neuen Film erzeugt hat bzw. erzeugen möchte.

Oder aber unser Mehrkamera-Schnitt wird hinter das aktuelle Storyboard eingefügt. Das kann nützlich sein, wenn sich Mehrkamera-Abschnitte mit "normalem" Filmschnitt abwechseln sollen.

Nach Bestätigung mit "OK" landen wir wieder im Spezial-Menü (Bild 17) und können mit erneutem Klick auf "OK" das Einfügen des Storyboards starten. Wer hier "abbricht", kehrt folgenlos ins "Bearbeiten"-Menü zurück.

Wer in QuadCam 2 "Beenden" (21) angewählt hatte, landet auch im Spezial-Menü, kann dann aber ohne jegliche Folgen für das Storyboard "OK" oder "Abbruch" wählen.

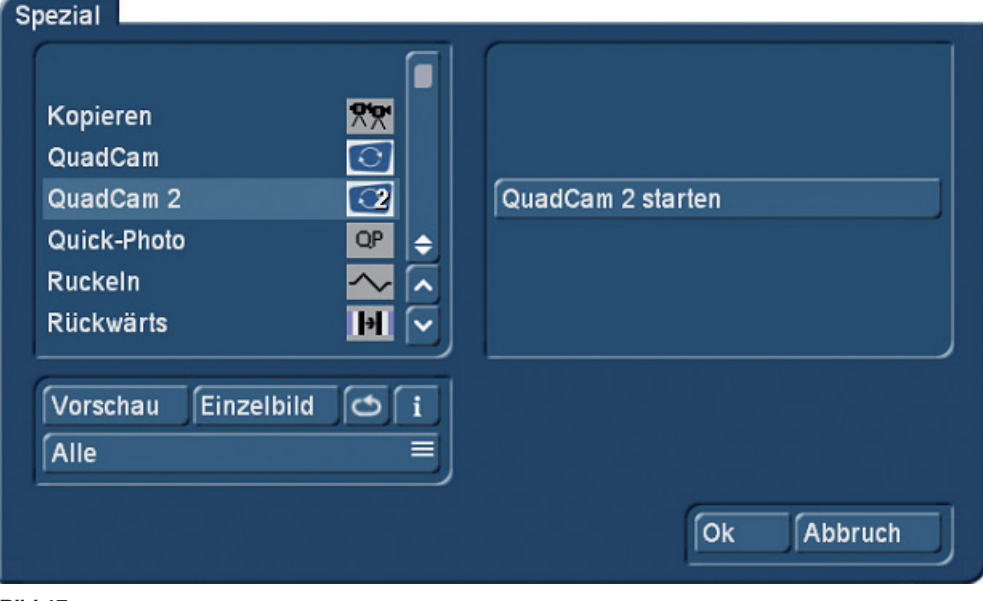

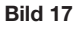

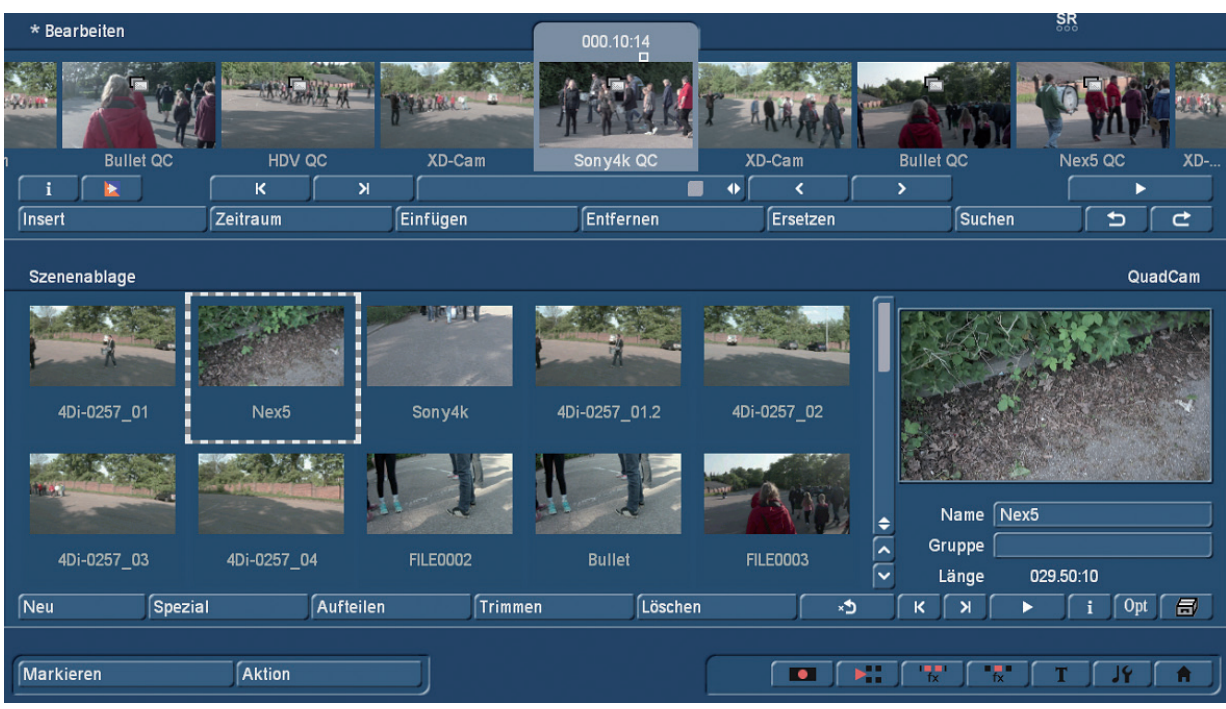

#### Bild 18

Im Storyboard finden wir dann die QuadCam 2-Montage mit der Hintergrund-Szene und den eingefügten Inserts (Bild 18).

Hier lassen sich die Ein- und Ausstiegspunkte noch im Rahmen der festgelegten Korrekturlänge schieben und trimmen.

### 8 Schlusswort

Wir hoffen, ihnen die Funktionalitäten von QuadCam 2 verständlich erklärt und einige Hilfen und Anregungen für die Arbeiten mit dem Mehrkamera-Schnitt zu haben.

Viel Spaß bei der komplett entspannten Realisierung Ihres nächsten Konzert-, Theater-, Sport- oder sonstigen Events mit richtig vielen Kameras … und QuadCam 2 !!!

MacroMotion GmbH www.macrosystem.de

QuadCam 2 - 07/2015